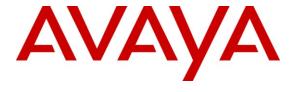

## Avaya Solution & Interoperability Test Lab

# Application Notes for Biamp Tesira SVC-2 and Avaya Aura<sup>®</sup> Communication Manager and Avaya Aura<sup>®</sup> Session Manager – Issue 1.0

#### **Abstract**

These Application Notes describe the procedures for configuring Biamp Tesira SVC-2 which was compliance tested with Avaya Aura® Communication Manager and Avaya Aura® Session Manager.

The overall objective of the interoperability compliance testing is to verify Biamp Tesira SVC-2 functionalities in an environment comprised of Avaya Aura® Communication Manager, Avaya Aura® Session Manager, various Avaya H.323 and SIP IP Telephones.

Information in these Application Notes has been obtained through DevConnect compliance testing and additional technical discussions. Testing was conducted via the DevConnect Program at the Avaya Solution and Interoperability Test Lab.

#### 1. Introduction

These Application Notes describe the procedures for configuring Biamp Tesira SVC-2 which was compliance tested with Avaya Aura<sup>®</sup> Communication Manager and Avaya Aura<sup>®</sup> Session Manager.

The Tesira SVC-2 enables conferencing over VoIP directly from Tesira SERVER-IO, with two channels of VoIP interface per card. Tesira SVC-2 allows Tesira SERVER-IO to connect directly to IP-based phone systems and eliminate the need for VoIP adapters. Used in conjunction with SEC-4 4-Channel Wideband Acoustic Echo Cancellation Input Cards and STC-2 Dual-Channel Telephone Interface Cards, the Tesira SVC-2 makes Tesira SERVER-IO a powerful, flexible, and affordable telephone conferencing product available. Combined with the STC-2 Card, the Tesira SVC-2 makes it possible to create redundancies within a conferencing system for multipoint conferences and/or back-up to VoIP lines. Up to 6 Tesira SVC-2 can be installed into a single Tesira SERVER-IO unit.

For further details on Tesira SVC-2 configuration steps not covered in this document, consult [4].

## 2. General Test Approach and Test Results

All test cases were performed manually. The general approach was to place various types of calls to and from Biamp Tesira SVC-2. Biamp Tesira SVC-2 operations such as inbound calls, outbound calls, hold, and Biamp Tesira SVC-2 interactions with Session Manager, Communication Manager, and Avaya SIP and H.323 telephones were verified. For serviceability testing, failures such as cable pulls and resets were applied.

## 2.1. Interoperability Compliance Testing

The interoperability compliance test included feature and serviceability testing. The feature testing evaluated the interoperability between Biamp Tesira SVC-2, Session Manager, and Communication Manager. The serviceability testing introduced failure scenarios to see if Biamp Tesira SVC-2 could resume after failure.

#### 2.2. Test Results

All test cases passed.

## 2.3. Support

Technical support for Biamp Tesira SVC-2 solution can be obtained by contacting Biamp at:

- http://www.biamp.com/support/index.aspx
- (800)-826-1457

## 3. Reference Configuration

**Figure 1** illustrates a sample configuration consisting of an Avaya S8300D Server, an Avaya G450 Media Gateway, a Session Manager server, and Biamp Tesira SVC-2. The solution described herein is also extensible to other Avaya Servers and Media Gateways. Avaya S8720 Servers with an Avaya G650 Media Gateway was included in the test to provide an inter-switch scenario. For completeness, Avaya SIP Enablement Services, Avaya 9600 Series H.323 IP Telephones, Avaya 9600 Series SIP IP Telephones, and Avaya 6400 Series Digital Telephones, are included in Figure 1 to demonstrate calls between the Biamp Tesira SVC-2 and Avaya SIP, H.323, and digital telephones.

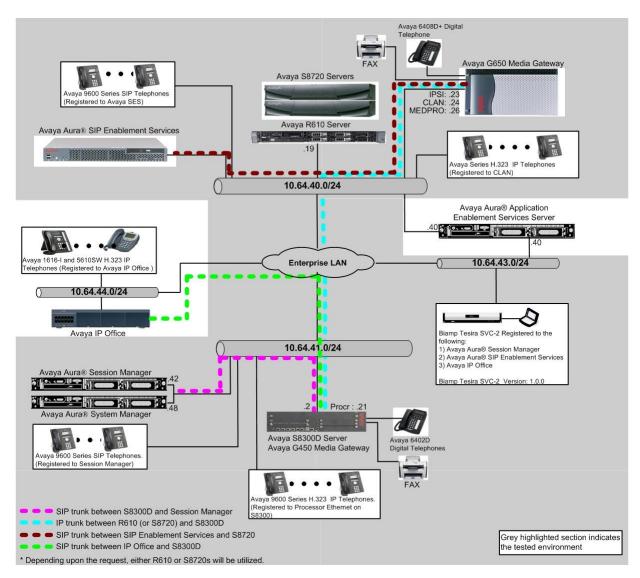

Figure 1: Test Configuration of Biamp Tesira SVC-2

## 4. Equipment and Software Validated

The following equipment and software were used for the test configuration.

| Equi                                      | pment                   | Software/Firmware                 |  |  |  |
|-------------------------------------------|-------------------------|-----------------------------------|--|--|--|
| Avaya S8300D Server with Avaya G450 Media |                         | Avaya Aura® Communication Manager |  |  |  |
| Gateway                                   |                         | 6.0.1(R016x.00.1.510.1) w/ patch  |  |  |  |
|                                           |                         | 00.1.510.1-19303                  |  |  |  |
| Avaya Aura® System N                      | Manager                 | 6.1.5.0                           |  |  |  |
| Avaya Aura® Session N                     | Manager                 | 6.1.5.0                           |  |  |  |
| Avaya S8720 Servers w                     | rith Avaya G650 Media   | Avaya Aura® Communication Manager |  |  |  |
| Gateway (used for inter                   | -switch test scenarios) | 5.2.1 (R015x.02.1.016.4)          |  |  |  |
| Avaya Aura® SIP Enablement Services       |                         | 5.2.1                             |  |  |  |
| Avaya 9600 Series IP T                    | elephones               |                                   |  |  |  |
|                                           | 9620 (H.323)            | 3.1                               |  |  |  |
|                                           | 9630 (H.323)            | 3.1                               |  |  |  |
|                                           | 9650 (H.323)            | 3.1                               |  |  |  |
| Avaya 9600 Series SIP                     | Telephones              |                                   |  |  |  |
|                                           | 9620 (H.323)            | 2.6.4                             |  |  |  |
|                                           | 9630 (H.323)            | 2.6.4                             |  |  |  |
|                                           | 9650 (H.323)            | 2.6.4                             |  |  |  |
| Avaya 6408D+ Digital Telephone            |                         | -                                 |  |  |  |
| Biamp Tesira SVC-2                        |                         | 1.0.0                             |  |  |  |
| Biamp Tesira                              |                         | 1.0.0                             |  |  |  |
| Linux                                     |                         | 2.6.32.28-BIAMP                   |  |  |  |

# 5. Configure Avaya Aura® Communication Manager

This section describes the procedure for setting up a SIP trunk between Communication Manager and Session Manager. The steps include setting up an IP codec set, an IP network region, IP node name, a signaling group, a trunk group, and a SIP station. Before a trunk can be configured, it is necessary to verify if there is enough capacity to setup an additional trunk. The highlights in the following screens indicate the values used during the compliance test. Default values may be used for all other fields.

These steps are performed from the Communication Manager System Access Terminal (SAT) interface. Biamp Tesira SVC-2 and other SIP telephones are configured as off-PBX telephones in Communication Manager.

### 5.1. Capacity Verification

Enter the **display system-parameters customer-options** command. Verify that there are sufficient Maximum Off-PBX Telephones – OPS licenses. If not, contact an authorized Avaya account representative to obtain additional licenses

```
Page
display system-parameters customer-options
                                                                      1 of 11
                               OPTIONAL FEATURES
    G3 Version: V16
                                                Software Package: Enterprise
      Location: 2
                                                 System ID (SID): 1
      Platform: 28
                                                 Module ID (MID): 1
                               Platform Maximum Ports: 6400 161
                                    Maximum Stations: 2400
                             Maximum XMOBILE Stations: 2400
                   Maximum Off-PBX Telephones - EC500: 9600
                   Maximum Off-PBX Telephones -
                                                 OPS: 9600
                   Maximum Off-PBX Telephones - PBFMC: 9600
                   Maximum Off-PBX Telephones - PVFMC: 9600
                                                             0
                   Maximum Off-PBX Telephones - SCCAN: 0
                                                             0
                        Maximum Survivable Processors: 313
```

On **Page 2** of the form, verify that the number of SIP trunks supported by the system is sufficient for the number of SIP trunks needed. If not, contact an authorized Avaya account representative to obtain additional licenses.

```
display system-parameters customer-options
                                                                      2 of 11
                               OPTIONAL FEATURES
IP PORT CAPACITIES
                                                             USED
                    Maximum Administered H.323 Trunks: 4000 35
          Maximum Concurrently Registered IP Stations: 2400
           Maximum Administered Remote Office Trunks: 4000
Maximum Concurrently Registered Remote Office Stations: 2400 0
             Maximum Concurrently Registered IP eCons: 68
 Max Concur Registered Unauthenticated H.323 Stations: 100
                       Maximum Video Capable Stations: 2400
                  Maximum Video Capable IP Softphones: 2400
                      Maximum Administered SIP Trunks: 4000
 Maximum Administered Ad-hoc Video Conferencing Ports: 4000
  Maximum Number of DS1 Boards with Echo Cancellation: 80
                                                             Ω
                           Maximum TN2501 VAL Boards: 10
                                                             0
                    Maximum Media Gateway VAL Sources: 50
                                                             1
          Maximum TN2602 Boards with 80 VoIP Channels: 128
                                                             0
         Maximum TN2602 Boards with 320 VoIP Channels: 128
  Maximum Number of Expanded Meet-me Conference Ports: 300
```

#### 5.2. IP Codec Set

This section describes the steps for administering a codec set in Communication Manager. This codec set is used in the IP network region for communications between Communication Manager and Session Manager. Enter the **change ip-codec-set <c>** command, where **c** is a number between 1 and 7, inclusive. IP codec sets are used in **Section 5.3** when configuring an IP network region to specify which codec sets may be used within and between network regions.

```
change ip-codec-set 1
                                                                Page
                                                                       1 of
                                                                              2
                         IP Codec Set
   Codec Set: 1
   Audio
                Silence
                              Frames
                                       Packet
                Suppression Per Pkt Size(ms)
   Codec
1: G.711MU
                                2
                                2
                                         20
2: G.729
                      n
3:
```

#### 5.3. Configure IP Network Region

This section describes the steps for administering an IP network region in Communication Manager for communication between Communication Manager and Session Manager. Enter the **change ip-network-region <n>** command, where **n** is a number between **1** and **250** inclusive, and configure the following:

- Authoritative Domain Enter the appropriate name for the Authoritative Domain. Set to the appropriate domain. During the compliance test, the authoritative domain is set to avaya.com. This should match the SIP Domain value on Session Manager, in Section 6.1.
- Intra-region IP-IP Direct Audio Set to yes to allow direct IP-to-IP audio connectivity between endpoints registered to Communication Manager or Session Manager in the same IP network region. The default value for this field is yes.
- Codec Set Set the codec set number as provisioned in Section 5.2.
- Inter-region IP-IP Direct Audio Set to yes to allow direct IP-to-IP audio connectivity between endpoints registered to Communication Manager or Session Manager in different IP network regions. The default value for this field is yes.

```
change ip-network-region 1
                                                               Page 1 of 20
                               TP NETWORK REGION
 Region: 1
Location:
                 Authoritative Domain: avaya.com
   Name:
MEDIA PARAMETERS
                                Intra-region IP-IP Direct Audio: yes
     Codec Set: 1
                                Inter-region IP-IP Direct Audio: yes
  UDP Port Min: 2048
                                         IP Audio Hairpinning? n
  UDP Port Max: 3329
DIFFSERV/TOS PARAMETERS
Call Control PHB Value: 46
       Audio PHB Value: 46
       Video PHB Value: 26
802.1P/Q PARAMETERS
Call Control 802.1p Priority: 6
       Audio 802.1p Priority: 6
       Video 802.1p Priority: 5
                                     AUDIO RESOURCE RESERVATION PARAMETERS
H.323 IP ENDPOINTS
                                                        RSVP Enabled? n
 H.323 Link Bounce Recovery? y
Idle Traffic Interval (sec): 20
  Keep-Alive Interval (sec): 5
          Keep-Alive Count: 5
```

## 5.4. Configure IP Node Name

This section describes the steps for setting IP node name for Session Manager in Communication Manager. Enter the **change node-names ip** command, and add a node name for Session Manager along with its IP address.

| change node-names | ip          |         |       | Page | 1 of | 2 |
|-------------------|-------------|---------|-------|------|------|---|
|                   |             | IP NODE | NAMES |      |      |   |
| Name              | IP Address  |         |       |      |      |   |
| CLAN              | 10.64.40.24 |         |       |      |      |   |
| IPOffice          | 10.64.44.21 |         |       |      |      |   |
| SES               | 10.64.40.41 |         |       |      |      |   |
| SM-1              | 10.64.41.42 |         |       |      |      |   |
| SM-2              | 10.64.21.31 |         |       |      |      |   |
| default           | 0.0.0.0     |         |       |      |      |   |
| procr             | 10.64.41.21 |         |       |      |      |   |
| procr6            | ::          |         |       |      |      |   |

## 5.5. Configure SIP Signaling

This section describes the steps for administering a signaling group in Communication Manager for signaling between Communication Manager and Session Manager. Enter the **add signaling-group <s>** command, where **s** is an available signaling group and configure the following:

- Group Type Set to sip.
- Transport Method Set to tls
- Near-end Node Name Set to procr as displayed in Section 5.4.
- Far-end Node Name Set to the Session Manager name configured in Section 5.4.
- Far-end Network Region Set to the region configured in Section 5.3.
- Far-end Domain Set to avaya.com. This should match the SIP Domain value in Section 6.1.

```
add signaling-group 92
                                                               Page 1 of 1
                               SIGNALING GROUP
Group Number: 92
IMS Enabled? n
Q-SIP? n
                             Group Type: sip
                       Transport Method: tls
                                                           SIP Enabled LSP? n
                      Priority Video? n Enforce SIPS URI for SRTP? y
    IP Video? y
  Peer Detection Enabled? y Peer Server: SM
  Near-end Node Name: procr
                                            Far-end Node Name: SM-1
                                     Far-end Listen Port: 5061
Near-end Listen Port: 5061
                                     Far-end Network Region: 1
                                 Far-end Secondary Node Name:
Far-end Domain: avaya.com
                                            Bypass If IP Threshold Exceeded? n
                                                   RFC 3389 Comfort Noise? n
Incoming Dialog Loopbacks: eliminate
                                           Direct IP-IP Audio Connections? y
Session Establishment Timer(min): 3

Enable Layer 3 Test? v
        DTMF over IP: rtp-payload
                                                     IP Audio Hairpinning? n
                                                Initial IP-IP Direct Media? n
H.323 Station Outgoing Direct Media? n Alternate Route Timer(sec): 6
```

## 5.6. Configure SIP Trunk

This section describes the steps for administering a trunk group in Communication Manager for trunking between Communication Manager and Session Manager. Enter the **add trunk-group** <t> command, where t is an unallocated trunk group and configure the following:

- **Group Type** Set the Group Type field to **sip**.
- **Group Name** Enter a descriptive name.
- TAC (Trunk Access Code) Set to any available trunk access code.
- **Signaling Group** Set to the Group Number field value configured in **Section 5.5**.
- Number of Members Allowed value is between 0 and 255. Set to a value large enough to accommodate the number of SIP telephone extensions being used.

```
1 of 21
add trunk-group 92
                                                            Page
                              TRUNK GROUP
                                 Group Type: sip

COR: 1

TN: 1

TAC: 10
Group Number: 92
 Group Name: SM 41 42
                                                   TN: 1 TAC: 1092
  Direction: two-way
                         Outgoing Display? y
                                               Night Service:
Dial Access? n
Queue Length: 0
Service Type: tie
                                Auth Code? n
                                           Member Assignment Method: auto
                                                    Signaling Group: 92
                                                  Number of Members: 10
```

### 5.7. Configure SIP Endpoint

This section displays an extension created from Session Manager.

```
display station 72032
                                                                 Page 1 of
                                     STATION
                                                                       BCC: 0
Extension: 72032
                                        Lock Messages? n
                                      Security Code: 123456
Coverage Path 1: 99
    Type: 9620SIP
                                                                        TN: 1
    Port: S00107
                                                                        COR: 1
                                                                        COS: 1
    Name: Biamp-2
                                       Coverage Path 2:
                                      Hunt-to Station:
STATION OPTIONS
               Location:
                                          Time of Day Lock Table:
             Loss Group: 19
                                                 Message Lamp Ext: 72032
        Display Language: english
          Survivable COR: internal
   Survivable Trunk Dest? y
                                                     IP SoftPhone? n
                                                         IP Video? n
```

## 6. Configure Avaya Aura® Session Manager

This section provides the procedures for configuring Session. Session Manager is comprised of two functional components: The Session Manager server and the System Manager server. All SIP call provisioning for Session Manager is performed through the System Manager Web interface and is then downloaded into Session Manager.

This section assumes that Session Manager and System Manager have been installed, and network connectivity exists between the two platforms.

The following steps describe for configuring Session Manager.

- SIP Domains
- Locations
- SIP Entities
- Entity Links
- Time Ranges
- Routing Policy
- Dial Patterns
- Manage Element
- Applications
- Application Sequence
- User Management
- TLS certificate between 3<sup>rd</sup> party endpoint and Session Manager

## 6.1. Configure SIP Domain

Launch a web browser, enter <a href="https://<IP address of System Manager">https://<IP address of System Manager</a> in the URL, and log in with the appropriate credentials.

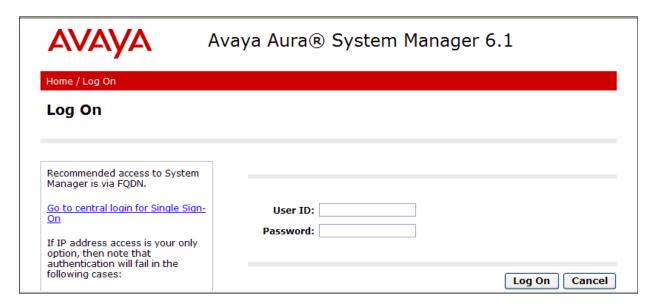

Navigate to **Elements Routing Domains** and click on the **New** button to create a new SIP Domain (screen not shown). Enter the following values and use defaults for the remaining fields:

- Name –Enter the Authoritative Domain name specified in Section 5.3, which is avaya.com.
- Type Select SIP

Click **Commit** to save. The following screen shows the Domains page used during the compliance test.

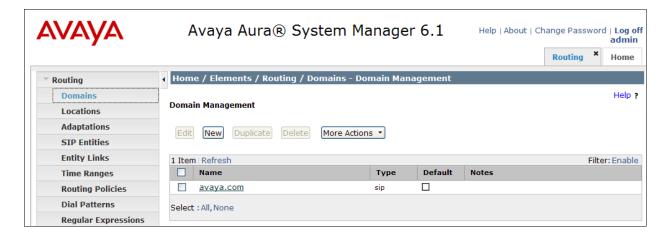

## 6.2. Configure Locations

Locations are used to identify logical and/or physical locations where SIP Entities reside. This is used for bandwidth management or location-based routing.

Navigate to **Routing** Docations, and click on the **New** button to create a new SIP Entity location (screen not shown).

#### General section

Enter the following values and use default values for the remaining fields.

- Enter a descriptive Location in the Name field (e.g. .41 Subnet).
- Enter a description in the **Notes** field if desired.

#### Location Pattern section

Click Add and enter the following values:

- The IP address information for the **IP address Pattern** (e.g. **10.64.41.\***).
- A description in the **Notes** field if desired.

Repeat these steps in the Location Pattern section if the Location has multiple IP segments. Modify the remaining values on the form, if necessary; otherwise, use all the default values. Click on the **Commit** button.

Repeat all the steps for each new Location. The following screen shows the Location page used during the compliance test.

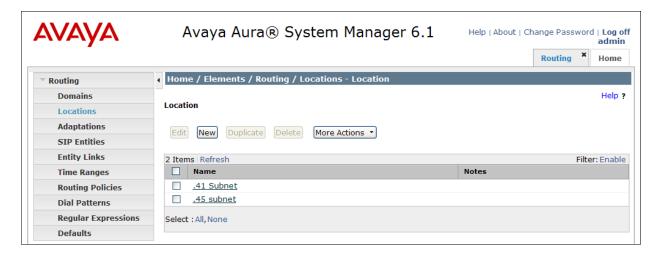

## 6.3. Configure SIP Entities

A SIP Entity must be added for Session Manager and for each network component that has a SIP trunk. During the compliance test the following SIP Entities were configured:

- Session Manager itself
- Communication Manager (Avaya S8300D Server)

Navigate to **Routing** → SIP Entities and click on the New button to create a new SIP entity (screen not shown). Provide the following information:

#### General section

Enter the following and use default values for the remaining fields:

- Name: Enter a descriptive name.
- **FQDN or IP Address:** Enter the IP address of the signaling interface on each:
  - Communication Manager
  - Session Manager virtual SM-100
- From the **Type** drop down menu, select a type that best matches the SIP Entity:
  - o For Communication Manager, select CM
  - o For Session Manager, select Session Manager
- Enter a description in the **Notes** field if desired.
- Select the appropriate time zone.
- Accept the other default values.

Click on the **Commit** button to save each SIP entity. The following screen shows the SIP Entities page used during the compliance test.

Repeat all the steps for each new entity.

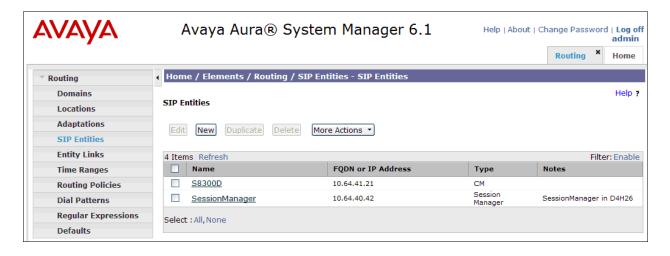

## 6.4. Configure Entity Links

Entity Links define the connections between the SIP Entities and Session Manager. In the compliance test, the following entity links are defined from Session Manager.

• Session Manager ⇔ Communication Manager (Avaya S8300D Server)

Navigate to **Routing** → **Entity Links** and click on the **New** button to create a new entity link (screen not shown). Provide the following information:

- Name: Enter a descriptive name.
- In the SIP Entity 1 drop down menu, select the Session Manager SIP Entity created in Section 6.3 (e.g. SessionManager).
- In the **Protocol** drop down menu, select the protocol to be used.
- In the **Port** field, enter the port to be used (e.g. **5060** or **5061**).
  - $\circ$  TLS 5061
  - $\circ$  UDP or TCP 5060
- In the **SIP Entity 2** drop down menu, select the Communication Manager SIP Entity created in **Section 6.3** (e.g. **S8300D**).
- In the **Port** field, enter the port to be used (e.g. **5060** or **5061**).
- Check the Trusted box.
- Enter a description in the **Notes** field if desired.

Click on the **Commit** button to save each Entity Link definition. The following screen shows an Entity Links page used during the compliance test.

Repeat all the steps for each new SIP Entity Link

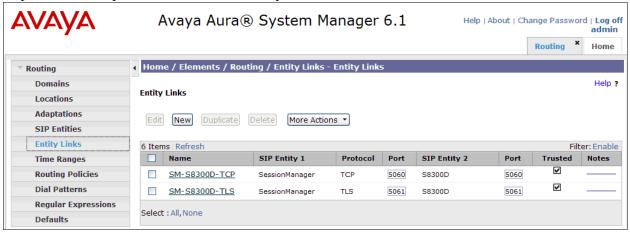

## 6.5. Time Ranges

Time Ranges define admission control criteria to be specified for Routing Policies (Section 6.6). In the reference configuration, no restrictions were used.

To add a Time Range, navigate to **Routing** Time Ranges, and click on the **New** button (not shown). Provide the following information:

- Enter a descriptive name in the Name field (e.g. 24/7).
- Check each day of the week.
- In the **Start Time** field, enter **00:00**.
- In the **End Time** field, enter **23:59**.
- Enter a description in the **Notes** field if desired.

Click the **Commit** button. The following screen shows the Time Range page used during the compliance test.

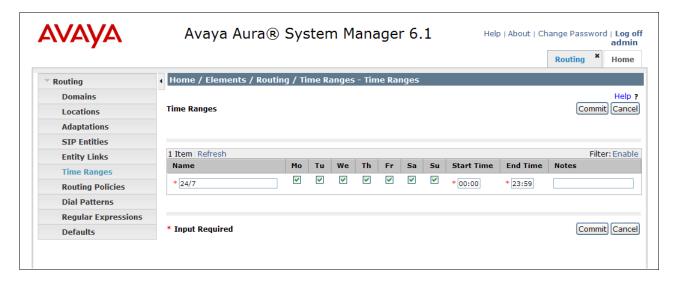

## **6.6. Configure Routing Policy**

Routing Policies associate destination SIP Entities (Section 6.3) with Time of Day admission control parameters (Section 6.5) and Dial Patterns (Section 6.7). In the reference configuration, Routing Policies are defined for:

• Inbound calls to Communication Manager.

To add a Routing Policy, navigate to **Routing → Routing Policies** and click on the **New** button on the right (screen not shown). Provide the following information:

#### General section

- Enter a descriptive name in the **Name** field.
- Enter a description in the **Notes** field if desired.

#### SIP Entity as Destination section

- Click the **Select** button.
- Select a SIP Entity that will be the destination for this call.
- Click the **Select** button and return to the Routing Policy Details form.

#### Time of Day section

• Leave default values.

Click **Commit** to save Routing Policy definition. The following screen shows the Routing Policy used for Communication Manager during the compliance test.

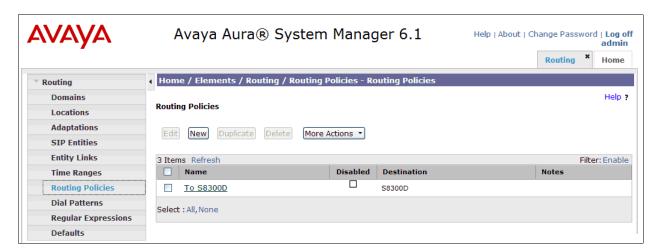

#### 6.7. Dial Patterns

Dial Patterns define digit strings to be matched for inbound and outbound calls. In the compliance test, the following dial patterns are defined from Session Manager.

• 720 – endpoints in Avaya S8300D Server

To add a Dial Pattern, select **Routing → Dial Patterns** and click on the **New** button (not shown) on the right pane. Provide the following information:

#### General section

• Enter a unique pattern in the **Pattern** field (e.g. **720**).

- In the **Min** field enter the minimum number of digits (e.g. **5**).
- In the **Max** field enter the maximum number of digits (e.g. 5).
- In the **SIP Domain** drop down menu select the domain that will be contained in the Request URI *received* by Session Manager from Communication Manager.

#### Originating Locations and Routing Policies section

- Click on the **Add** button and a window will open (not shown).
- Click on the box for the appropriate Originating Locations, and Routing Policies (see **Section 6.6**) that pertain to this Dial Pattern.
  - Select the Originating Location to apply the selected routing policies to All.
  - o Select Routing Policies to **To S8300D**.
  - o Click on the **Select** button and return to the Dial Pattern window.

Click the **Commit** button to save the new definition. The following screen shows the dial pattern used for **720xx** during the compliance test. Repeat steps for the remaining Dial Patterns.

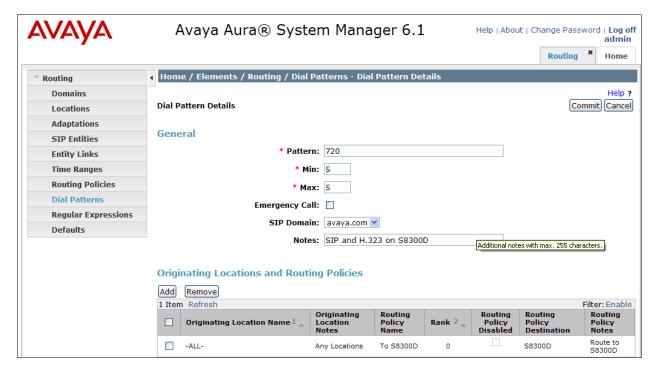

## 6.8. Configure Managed Elements

To define a new Managed Element, navigate to **Elements** → **Inventory** → **Manage Elements**. Click on the **New** button (not shown) to open the **New Entities Instance** page.

#### In the New Entities Instance Page

• In the **Type** field, select **CM** using the drop-down menu and the **New CM Instance** page opens (not shown).

In the **New CM Instance Page**, provide the following information:

#### • Application section

- o Name Enter name for Communication Manager (Evolution Server).
- **Description** Enter description if desired.
- o **Node** Enter IP address of the administration interface. During the compliance test, the **procr** IP address (10.64.41.21) was utilized.

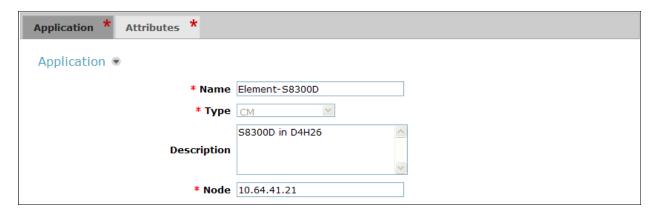

#### • Attributes section

System Manager uses the information entered in this section to log into Communication Manager using its administration interface. Enter the following values and use default values for remaining fields.

- o Login Enter login used for administration access
- o **Password** Enter password used for administration access
- o Confirm Password Repeat value entered in above field
- o **Is SSH Connection** Check the box
- o Port Verify 5022 is set

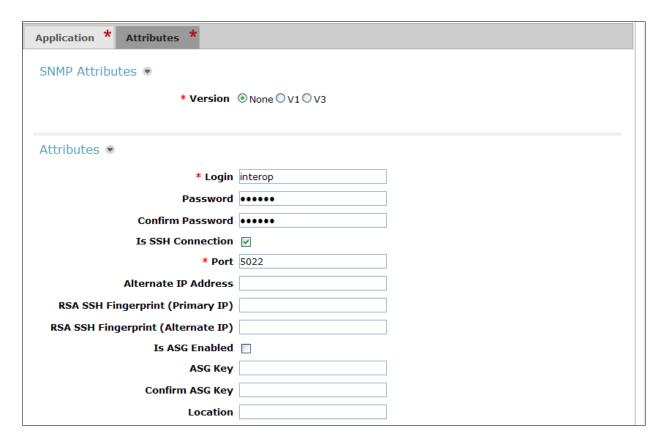

Click **Commit** (not shown) to save the element. The following screen shows the element created, **Element-S8300D**, during the compliance test.

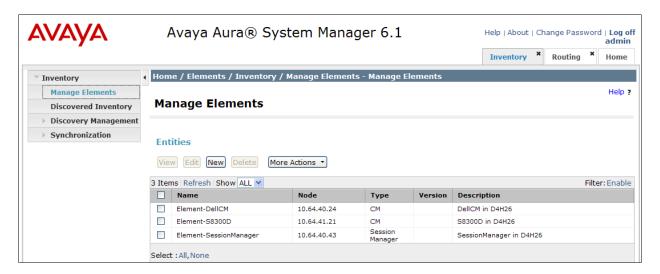

## 6.9. Configure Applications

To define a new Application, navigate to Elements → Session Manager → Application Configuration → Applications. Click New (not shown) to open the Applications Editor page:

- Application Editor section
  - Name Enter name for the application.
  - SIP Entity—Select the SIP Entity for Communication Manager defined in Section 6.3.
  - o CM System for SIP Entity Select the name of the Managed Element defined for Communication Manager in Section 6.8.
  - o **Description** Enter description if desired.

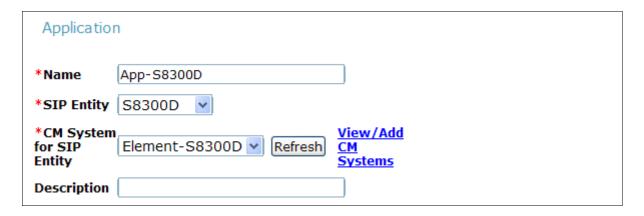

• Leave the fields in the <u>Application Attributes (optional)</u> section blank.

Click the Commit button (not shown) to save the Application. The screen below shows the Application, App—S8300D, defined for Communication Manager.

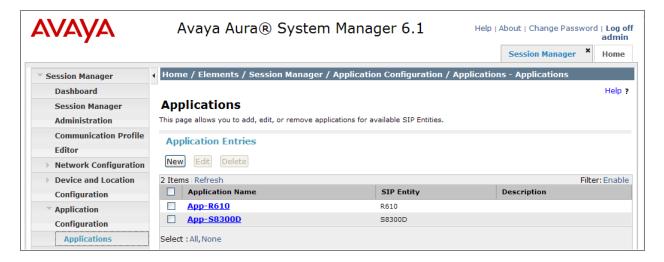

#### 6.10. Define Application Sequence

Navigate to Elements → Session Manager → Application Configuration → Application Sequences. Click New (not shown) and provide the following information:

- Sequence Name section
  - Name The name for the application.
  - o **Description** Enter description, if desired.

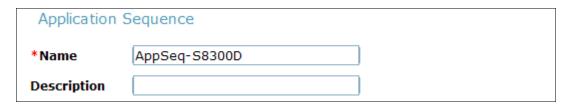

- Available Applications section
  - Click icon associated with the Application for Communication Manager defined in Section 6.9 to select this application.
  - Verify a new entry is added to the <u>Applications in this Sequence</u> table as shown below.

Click the **Commit** button (not shown) to save the new Application Sequence.

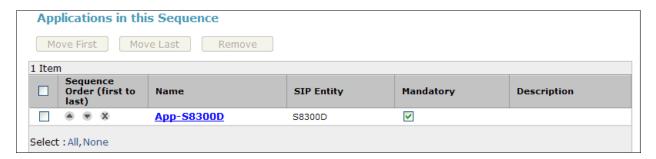

The screen below shows the Application Sequence, **AppSeq-S8300D**, defined during the compliance test.

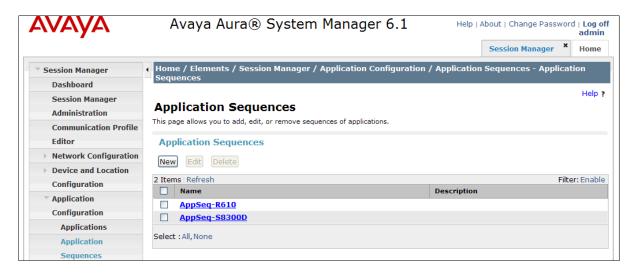

## 6.11. Configure User

When adding new SIP user, use the option to automatically generate the SIP station in Communication Manager, after adding a new SIP user.

To add new SIP users, Navigate to Home  $\rightarrow$  Users  $\rightarrow$  User Manage  $\rightarrow$  Manage Users. Click New and provide the following information:

#### Identity section

- o Last Name Enter last name of user.
- o First Name Enter first name of user.
- Login Name Enter extension number@sip domain. The sip domain is defined as Authoritative Domain in Section 5.2.
- o Authentication Type Verify Basic is selected.
- o **Password** Enter password to be used to log into System Manager.
- o **Confirm Password** Repeat value entered above.

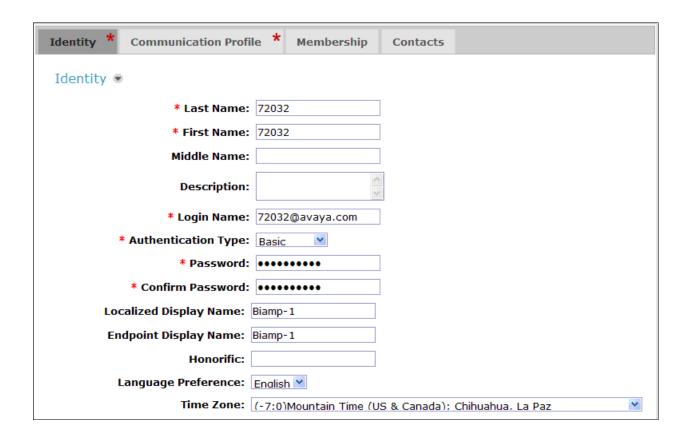

#### • Communication Profile section

- Communication Profile Password Type Communication profile password in this field
- o Confirm Password Repeat value entered above.

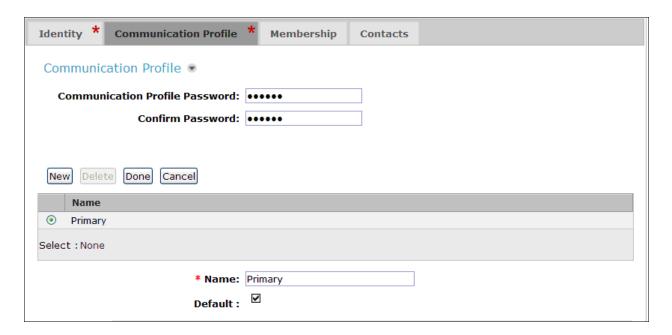

- Communication Profile sub-section
  - o Fully Qualified Address Enter the extension of the user
  - Click Add button

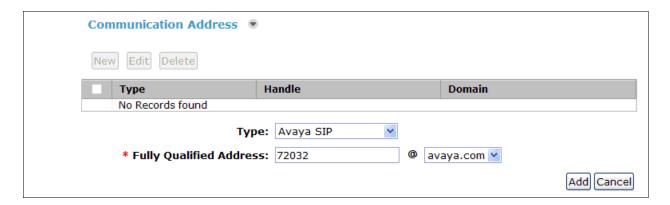

- Session Manager Profile section
  - o **Primary Session Manager** Select one of the Session Managers.
  - o Secondary Session Manager Select (None) from drop-down menu.
  - Origination Application Sequence Select Application Sequence defined in Section 6.10 for Communication Manager.

- Termination Application Sequence Select Application Sequence defined in Section 6.10 for Communication Manager.
- Survivability Server Select (None) from drop-down menu.
- Home Location Select Location defined in Section 6.2.

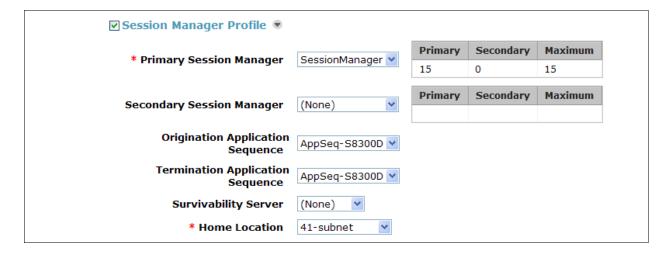

#### • Endpoint Profile section

- o System Select Managed Element defined in Section 6.8.
- o **Profile Type** Select **Endpoint**.

- Use Existing Endpoints Leave unchecked to automatically create new endpoint
  when new user is created. Or else, check the box if endpoint is already defined in
  Communication Manager.
- o **Extension** Enter same extension number used in this section.
- o Template Select template for type of SIP phone
- Security Code Enter numeric value used to logon to SIP telephone. (Note: this
  field must match the value entered for the Shared Communication Profile
  Password field.
- o **Port** Select **IP** from drop down menu
- Voice Mail Number Enter Pilot Number for Avaya Modular Messaging if installed. Or else, leave field blank. This feature is not used during the compliance test.
- o **Delete Station on Unassign of Endpoint** Check the box to automatically delete station when Endpoint Profile is un-assigned from user.

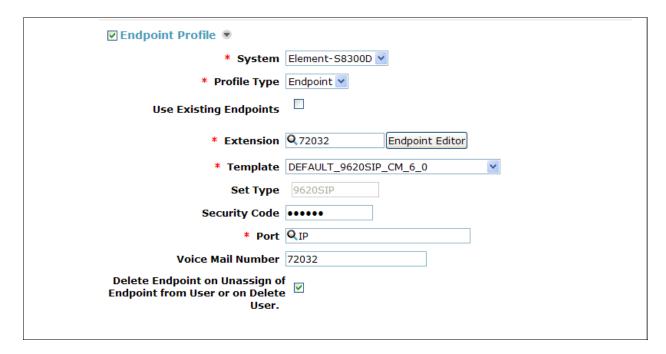

## 6.12. Configure Biamp Tesira SVC-2 for TLS

The following describes steps to configure a 3<sup>rd</sup> party endpoint (Biamp Tesira SVC-2) to utilize TLS protocol.

<u>RootCA (PEM format) from Biamp Tesira SVC-2</u> – <u>Biamp sends RootCA certificate to SM.</u>

----BEGIN CERTIFICATE----

MIICqDCCAhGgAwIBAGIJAI1AR5p845/8MA0GCSqGSIb3DQEBBQUAMG0xETAPBgNV
BAMTCHdlc3RsyWtlMQ8wDQYDVQQIEwZPcmVnb24xCzAJBgNVBAYTAlVTMSIwIAYJ
KoZIhvcNAQkBFhN3ZXN0bGFrZUBiaWFtcGMuY29tMRYwFAYDVQQKEw1CaWFtcCBT
eXN0ZW1zMB4XDTExMDgxMjIxMjgxOVoXDTEyMDgxMTIxMjgxOVowbTERMA8GA1UE
AxMId2VzdGxha2UxDzANBgNVBAgTBk9yZWdvbjELMAkGA1UEBhMCVVMxIjAgBgkq
hkiG9w0BCQEWE3dlc3RsyWtlQGJpyWlwyy5jb20xFjAUBgNVBAoTDUJpyWlwIFN5
c3RlbXMwgZ8wDQYJKoZIhvcNAQEBBQADgY0AMIGJAoGBAL1ggAdFrDockgQSq/VF
SPTccuRp/LQNB2J9OmU8tBroDSbb048iH49RjkOESGivyQZH9JMUKWZLCHdixpPO
utp02oeS/+9s/jSThqBsOI9xVFaXKdUvNhphmMD6CsTKyNo6T5npUNp4ddYeP2Ey
jfZjhqaRQHsL/DqFF2orfOH1AgMBAAGjUDBOMAwGA1UdEwQFMAMBAf8wHgYDVROR
BBcwFYETd2VzdGxha2VAYmlhbXBjLmNvbTAeBgNVHRIEFzAVgRN3ZXN0bGFrZUBi
aWFtcGMuY29tMA0GCSqGSIb3DQEBBQUAA4GBAIKF6GN0ZywXksWGTATez3gGYKiF
J99i1V+m4WY58+flEMkgKZtA8jMAyGORfDsPXIVIn9NzIOjgBi5nEUXHXBPTOOwp
VWC6vrcECytAkzw7yiYAT200ZhoSFuQ4JKutws39jZZLmOf2V1o3jzOTuwtS0f10
i08SjewO1eJE1n2B

----END CERTIFICATE----

 In Session Manager, navigate to Elements → Inventory→ Manage Elements. Click the Session Manager and select More Actions → Configure Trusted Certificates. From the Trusted Certificates page, select Add.

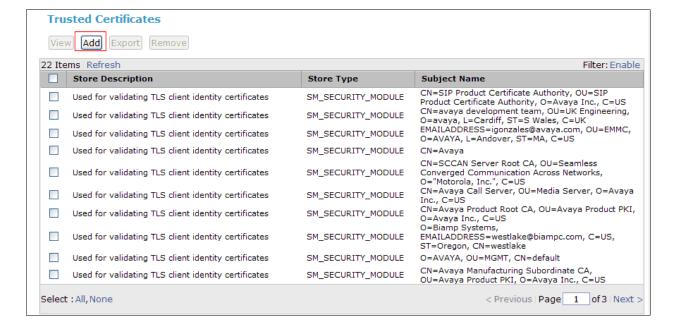

• In the **Add Trusted Certificate** page, select **Import from file**. Using the Browse provide the path to the RootCA Certificate. Click the **Retrieve Certificate**.

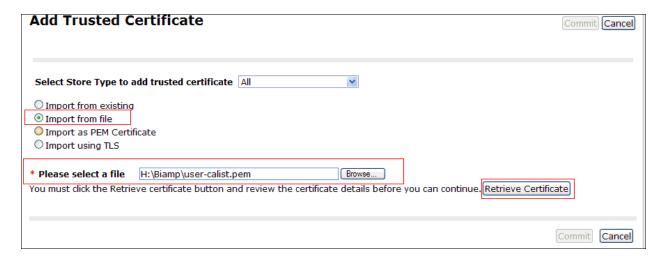

• The RootCA Certificate should be visible in the **Trusted Certificate** page.

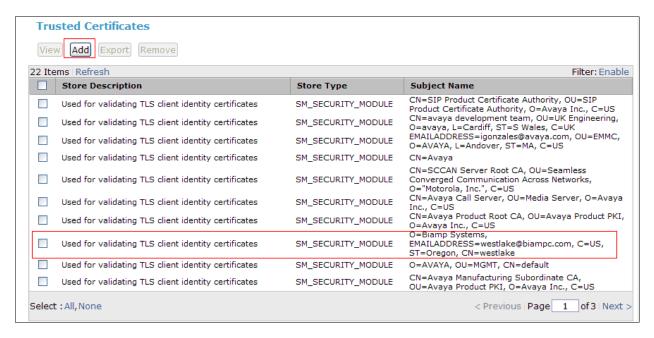

 Navigate to Elements → Session Manager → System Status → Security Module Status.

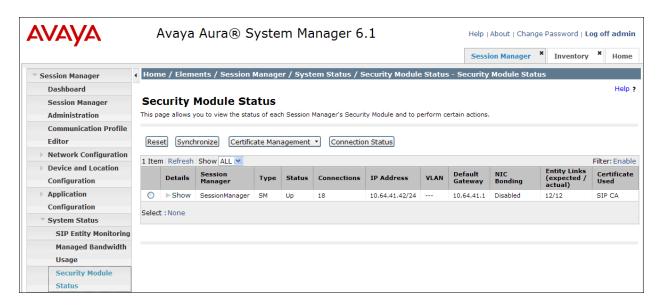

 Click a Security Module and select Certificate Management → Update Installed Certificates.

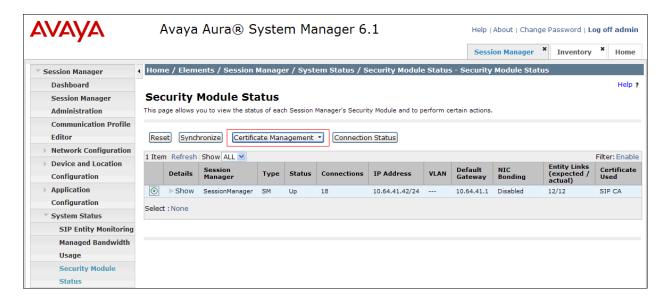

## 7. Configure Biamp Tesira SVC-2

Biamp installs, configures, and customizes the Tesira SVC-2 application for their end customers. This section only provides steps to configure Biamp Tesira SVC-2 to interface with Session Manager. Select the Tesira icon from Desktop to start Tesira software and design a VoIP system. How to configure a Tesira system is out of the scope.

• Highlight the **VoIPControl/Status** block, as shown below.

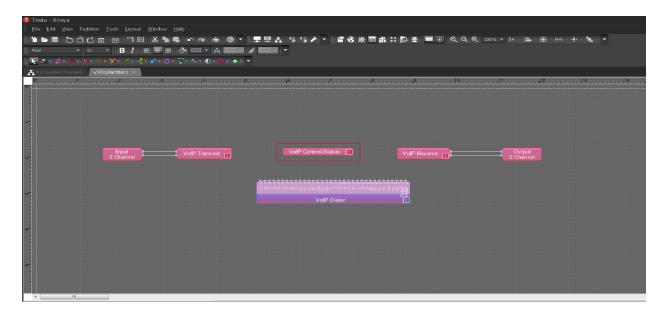

• Click right mouse button and select **Properties**, and the Properties menu will display on the right

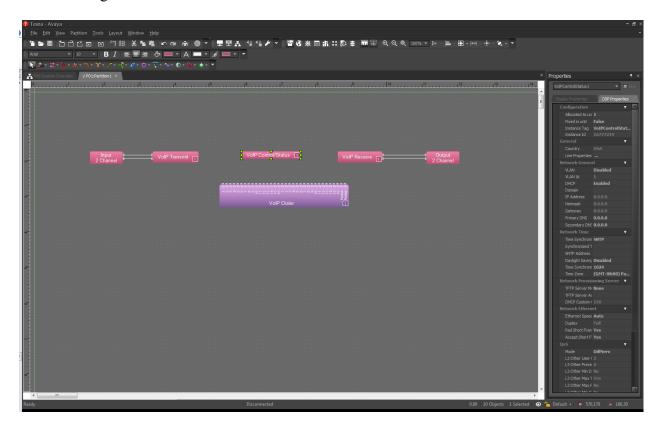

 Navigate the Protocol SIP→Transport to configure transport to be used. The default is UDP. When TLS is selected, please refer to Tesira Operational Manual for additional configuration.

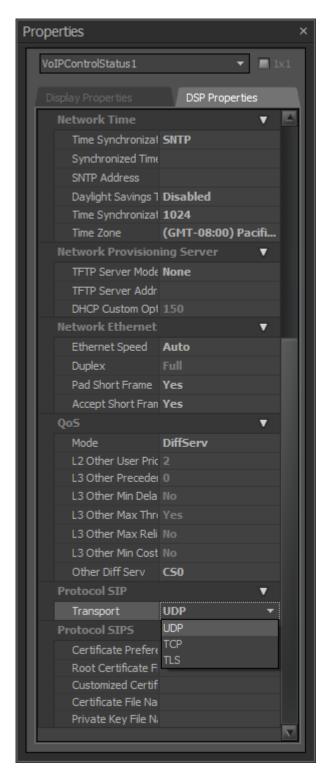

• Select **Line Properties** under the General section

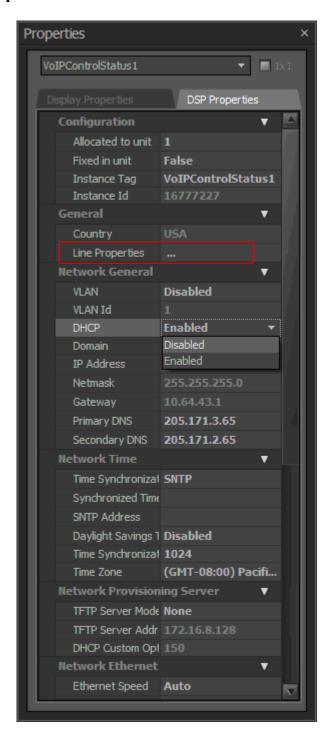

• From the Line Properties page, click the **Protocol** tab.

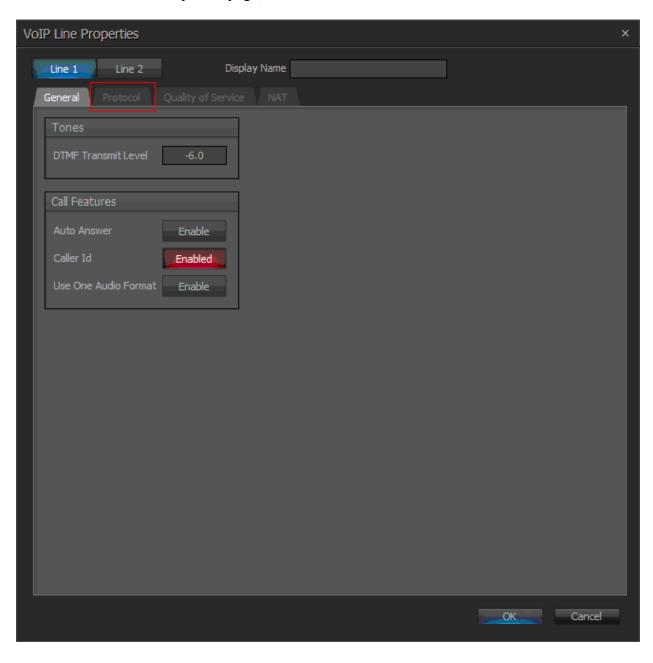

- From the Protocol page, provide the following information:
  - o SIP User Name Enter a user created in Section 6.11.
  - o Authentication User Name Enter a user created in Section 6.11.
  - o Authentication Password Enter the password for the user in Section 6.11
  - o **Proxy Vendor** Select Avaya SM
  - o **Proxy Address** Enter the IP address of Session Manager.
  - o **Proxy Port** Enter either 5060 or 5061.
    - TLS 5061
    - UDP or TCP 5060
  - o Click on the **OK** button. Default values may be used for all other fields.

Note: Biamp Tesira SVC-2 can provide two inbound extensions (L1 and L2).

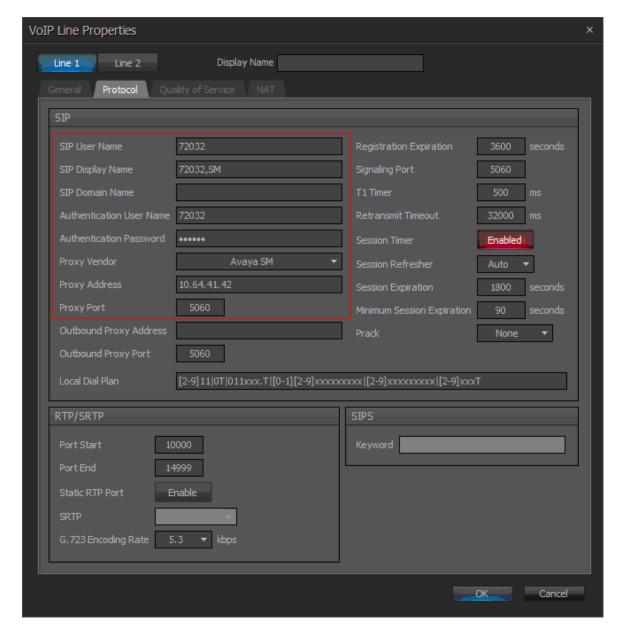

## 8. Verification Steps

The following steps may be used to verify the configuration:

- Verify that Biamp Tesira SVC-2 successfully registers with the Session Manager server by following the Home → Elements → Session Manager → System Status → User Registrations.
- Place calls to and from Biamp Tesira SVC-2 and verify that the calls are successfully established with two-way talk path.

#### 9. Conclusion

Biamp Tesira SVC-2 was compliance tested with Communication Manager and Session Manager. Biamp Tesira SVC-2 functioned properly for feature and serviceability. During compliance testing, Biamp Tesira SVC-2 successfully registered with Session Manager, placed and received calls to and from SIP and non-SIP telephones, and executed other telephony features like source transfer.

#### 10. Additional References

Product documentation for Avaya products may be found at <a href="http://support.avaya.com">http://support.avaya.com</a>

- [1] *Administering Avaya Aura* TM *Communication Manager*, Release 6.0, June 2010, Issue 6.0, Document Number 03-300509
- [2] Administering Avaya Aura® Session Manager, Release 6.1, November 2010, Issue 1.1, Document Number03-603324
- [3] Administering Avaya Aura® System Manager, Release 6.1, November 2010

The following document was provided by Biamp.

[4] Tesira Operation Manual, Document.

#### ©2012 Avaya Inc. All Rights Reserved.

Avaya and the Avaya Logo are trademarks of Avaya Inc. All trademarks identified by ® and ™ are registered trademarks or trademarks, respectively, of Avaya Inc. All other trademarks are the property of their respective owners. The information provided in these Application Notes is subject to change without notice. The configurations, technical data, and recommendations provided in these Application Notes are believed to be accurate and dependable, but are presented without express or implied warranty. Users are responsible for their application of any products specified in these Application Notes.

Please e-mail any questions or comments pertaining to these Application Notes along with the full title name and filename, located in the lower right corner, directly to the Avaya DevConnect Program at devconnect@avaya.com.